# **Mode d'emploi : emprunter et écouter un livre audio numérique**

Comment emprunter un livre audio numérique depuis notre portail puis l'écouter.

## **1ère étape : Emprunter un livre audio numérique**

#### ➢ **Emprunter un livre**

Pour emprunter des livres audio numériques, vous devez bien entendu avoir une inscription à jour à la Médiathèque.

**1.** Dans un premier temps, comme pour réserver un document ou emprunter un livre numérique, connectez-vous à votre compte-lecteur (avec votre nom et votre date de naissance) sur le [portail.](https://leplessis-pom.c3rb.org/)

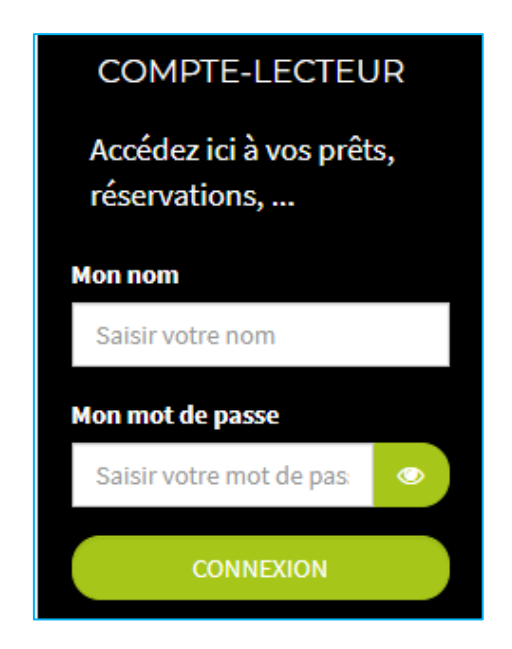

**2.** Consultez le catalogue pour trouver un livre audio numérique que vous souhaitez écouter. Si vous savez déjà ce que vous voulez, tapez votre recherche dans le catalogue. Sinon, cliquez sur le menu **Livres audio numériques > Adultes** (ou) **Jeunesse**

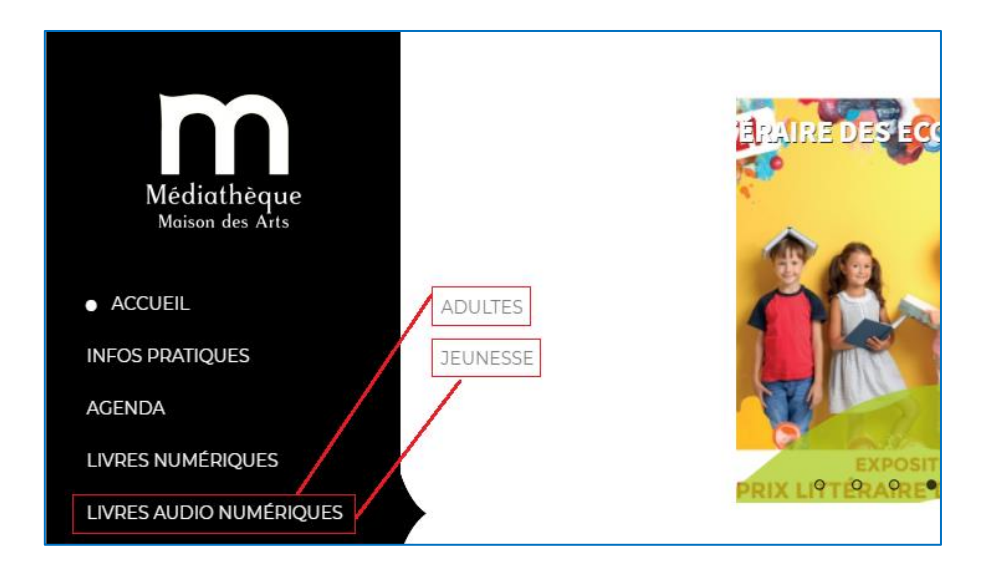

**3.** Cliquez sur le titre du livre qui vous intéresse, puis sur le bouton **Emprunter** dans sa fiche descriptive.

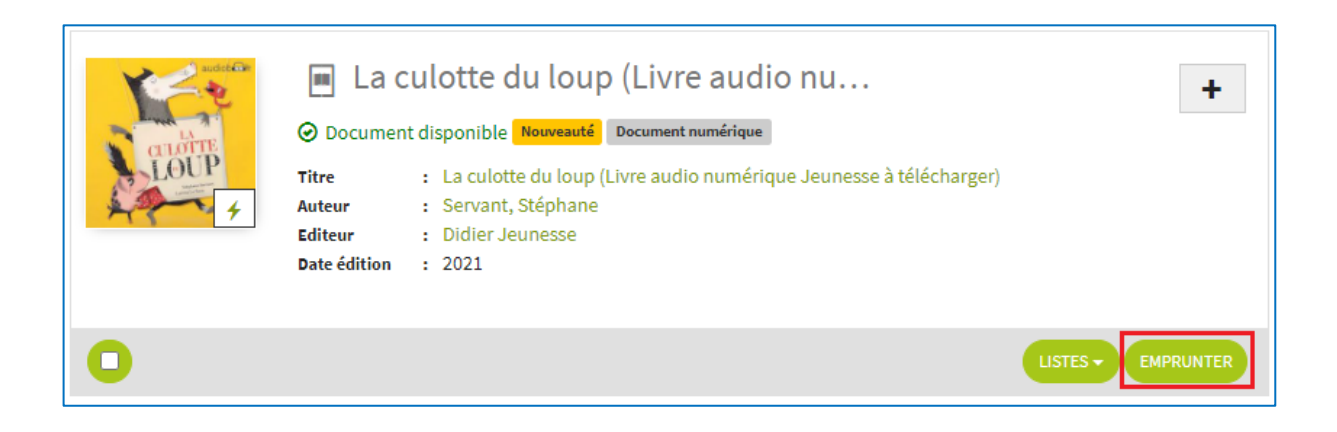

**4.** Une fenêtre s'ouvre vous informant sur l'emprunt de livres audio numériques. Laissez l'application de lecture qui vous est proposée par défaut dans le menu déroulant. Il vous est demandé un mot de passe pour accéder au document, puis un indice pour retrouver le mot de passe. Notez le mot de passe de votre choix, et répétez-le dans la case "indice" (exemple : votre prénom). Et cliquez sur **Emprunter**.

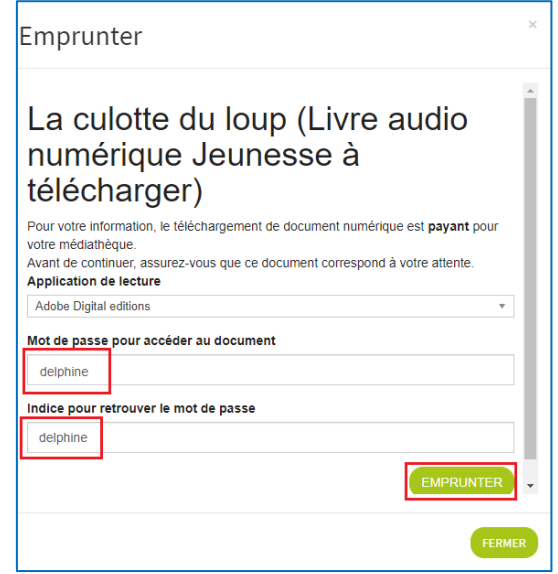

Une fenêtre s'ouvre alors vous invitant à télécharger grâce à un lien ou à un QRCode. **Cliquez sur le lien** (celui-ci va disparaitre lorsque vous passerez votre souris dessus)

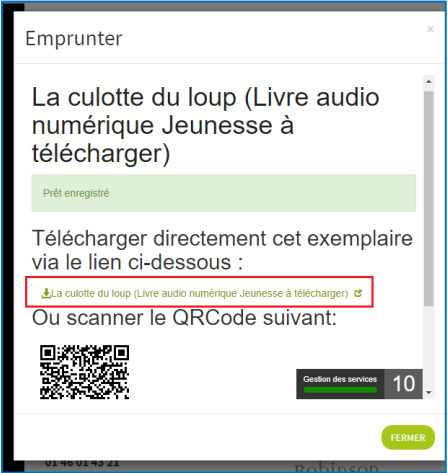

**5.** Un nouvel onglet s'ouvre sur un lecteur audio en ligne. Vous pouvez y écouter votre emprunt en streaming (en diffusion via une page Internet).

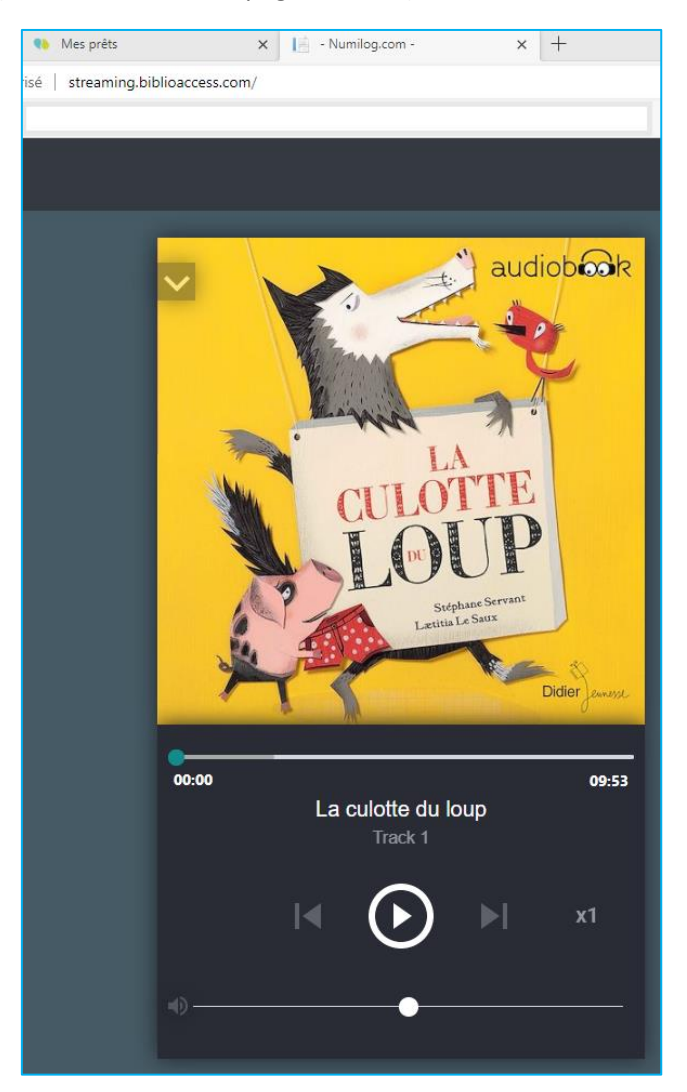

**6.** Les contrôles de lecture sont disponibles sous la couverture du livre audio : pour démarrer et mettre en pause la lecture, l'avancer ou la reculer de 30 secondes, passer au chapitre suivant ou revenir au précédent. Pour augmenter la vitesse de lecture et pour régler le son.

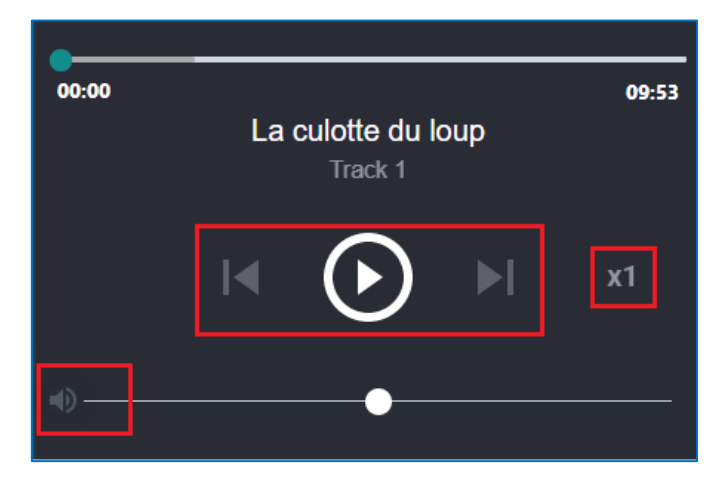

**7.** Vous avez emprunté le livre audio numérique pour une durée de 28 jours. Vous pourrez donc le réécouter autant de fois que vous le souhaitez durant cette période en retournant dans vos prêts sur notre portail Internet.

# **2ème étape : Ecouter votre livre audio numérique depuis le portail de la Médiathèque**

**1.** Les livres audio numériques, comme tous les autres documents que vous avez empruntés, sont visibles dans la rubrique « Mes prêts » de votre compte-lecteur sur le site de la Médiathèque.

À tout moment vous pouvez ouvrir votre livre audio dans votre navigateur internet en vous rendant sur votre compte-lecteur.

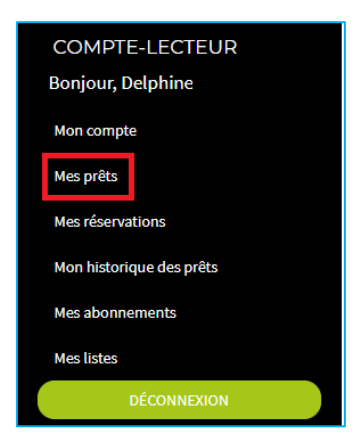

**2.** Vous voyez apparaître le ou les ouvrage(s) emprunté(s). Cherchez le livre audio que vous souhaitez écouter et cliquez sur « Télécharger le prêt numérique ».

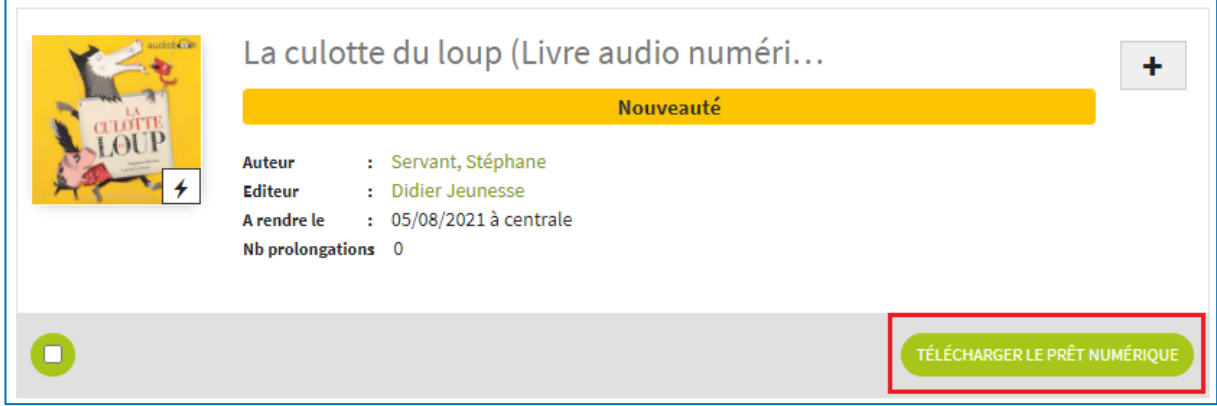

**3.** Un nouvel onglet s'ouvre sur un lecteur audio en ligne.

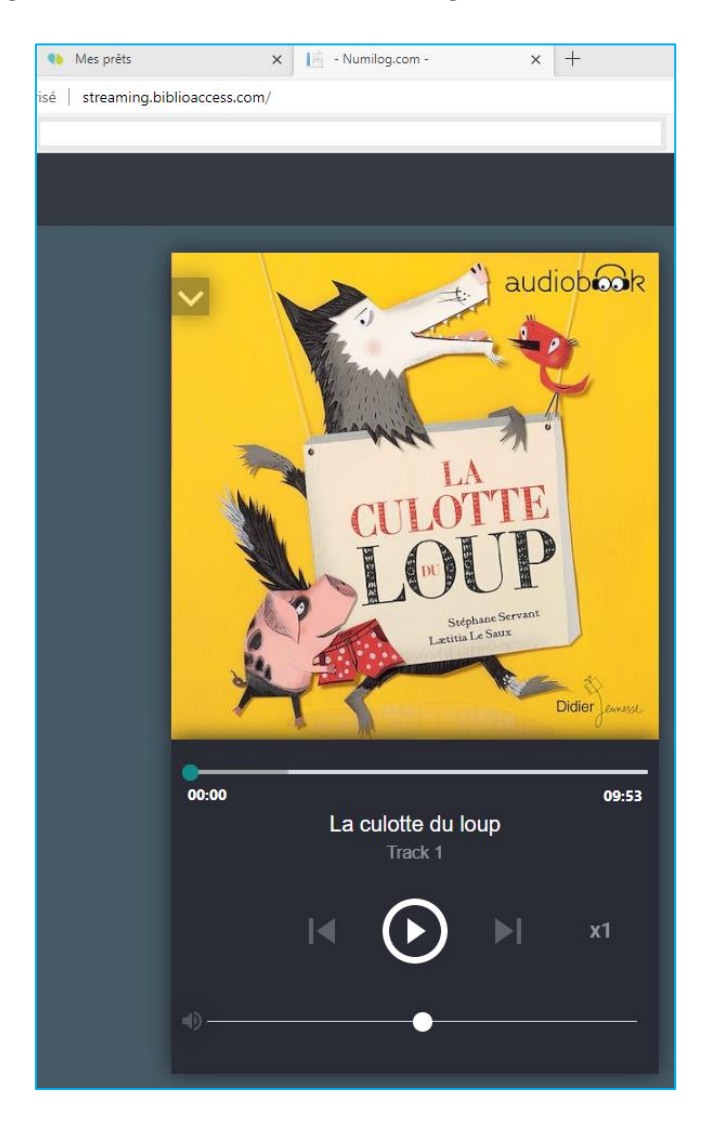

**4.** La lecture terminée, cliquez sur la croix dans le coin supérieur droit de l'écran. L'onglet du site sera fermé automatiquement.

Important : si vous fermez l'onglet mais que vous n'avez pas terminé votre lecture, elle reprendra automatiquement à l'endroit où vous l'aviez interrompue quand vous rouvrirez votre livre audio depuis votre compte-lecteur.

### **3ème étape : Rendre un livre audio numérique**

Si le retour de vos livres se fait automatiquement au bout de 28 jours, une fois la lecture terminée, **pensez à "restituer" le livre audio numérique**, afin qu'il puisse à nouveau être emprunté par un autre lecteur sans attendre !

Vous pouvez le rendre avant la date d'échéance dans le lecteur audio.

**1.** Dans le lecteur audio, cliquez sur « Rendre le livre », situé dans le coin supérieur droit de l'écran de lecture.

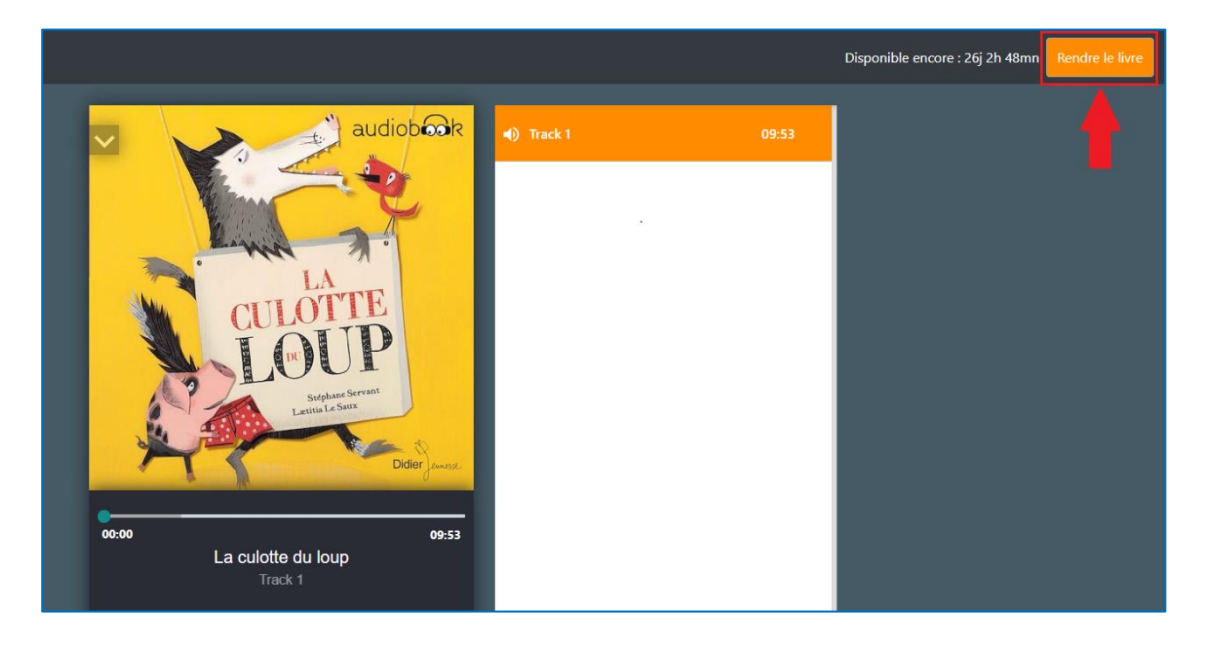

**2.** Le livre a bien été rendu vous pouvez fermer la page.

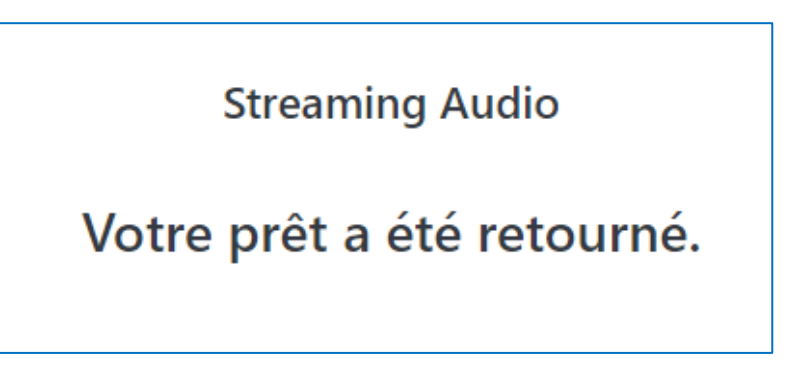

**Nous vous souhaitons une bonne écoute !**